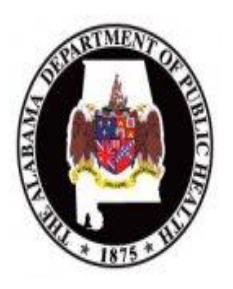

 **Facility Administrator (FA) NHSN Enrollment and Reporting Process**

#### **Below are the steps for enrolling your facility and Reporting HAI data in NHSN. We recommend that you follow these steps carefully.**

### **Before starting "Print" the following:**

- **NHSN Manual-Patient safety Module-**The 200 page manual includes criteria for various HAIs; Descriptions/definitions for locations; and Instructions to fill out forms. Keep this manual as a separate notebook. **Located** under required training, NHSN Module 2 training.
- **The Facility Administrator (FA) Enrollment Guide-**this 28 page manual is **located** under required training, NHSN Module 2  $\Box$ training as Enrollment training.
- **ADPH Roles and Responsibilities Powerpoint presentation-Located** under required training, ADPH Module 1.  $\Box$
- **NHSN Facility Startup Powerpoint presentation- Located** under required training, NHSN Module 2.  $\Box$

## **Steps to complete during time delays or delegate ASAP!!!!**

**When following the steps for NHSN enrollment, you will find 4 items highlighted in yellow** "[ ]" **as noted below. The yellow highlights indicate activities that may be performed during time delays or delegated to others. Begin these as early as possible**.

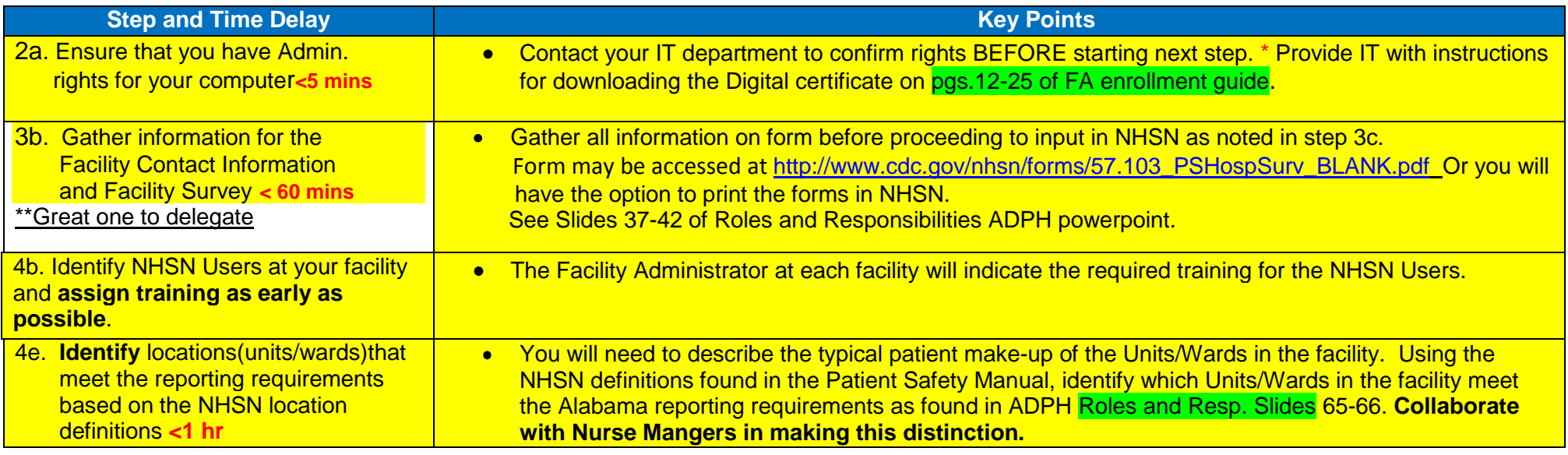

**Begin Step 1**-Registration of Facility for Secure Data Access into NHSN

| <b>Step and Time Delay</b>                                                                | <b>Key Points</b>                                                                                                    |
|-------------------------------------------------------------------------------------------|----------------------------------------------------------------------------------------------------|
| 1a. Review and Accept FA Rules of<br>Behavior $\lt$ 5 min                                 | Link to Rules of Behavior is on page 5 of the FA enrollment guide.                                                                                                    |
| 1b. Register Facility< 15 min                                                             | You will automatically be guided to the registration site once rules of behavior are signed. Facility<br>information will be needed, see pg. 6 of FA enrollment guide.                                                                                                    |
| 1c. Receive e-mail Confirmation of<br>Registration 24-48 hrs                              | The link to apply for the digital certificate is included in the confirmation of registration e-mail, See<br>Pg. 7 of FA enrollment guide and step 2. If you do not receive an email within 72 hours, contact<br>CDC SDN Support at (800) 532-9929 option 1 or PHINTech@cdc.gov. |
| <b>Step 2</b> -Application and Installation of Secure Data Network (SDN) Access into NHSN |                                                                                                    |

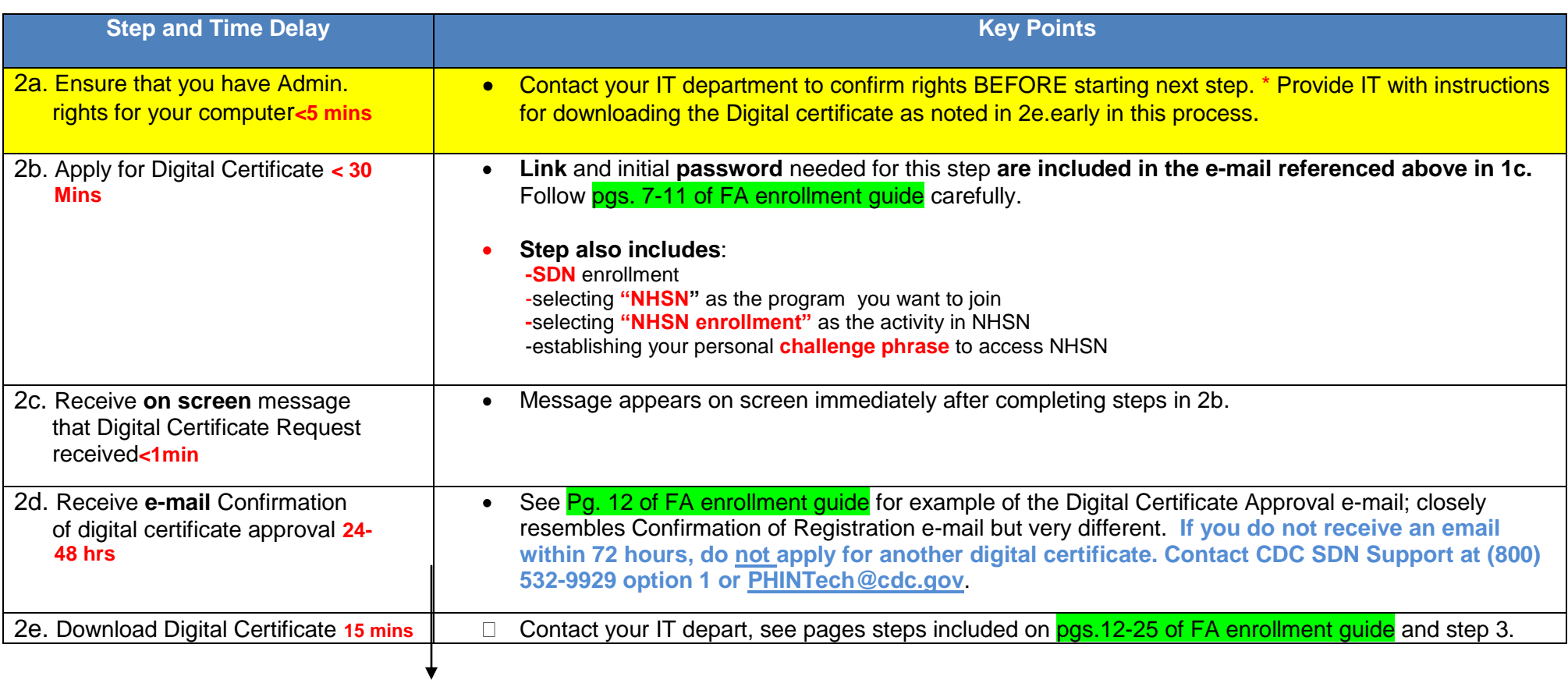

## **Step 3-Enroll Facility as NHSN Participant**

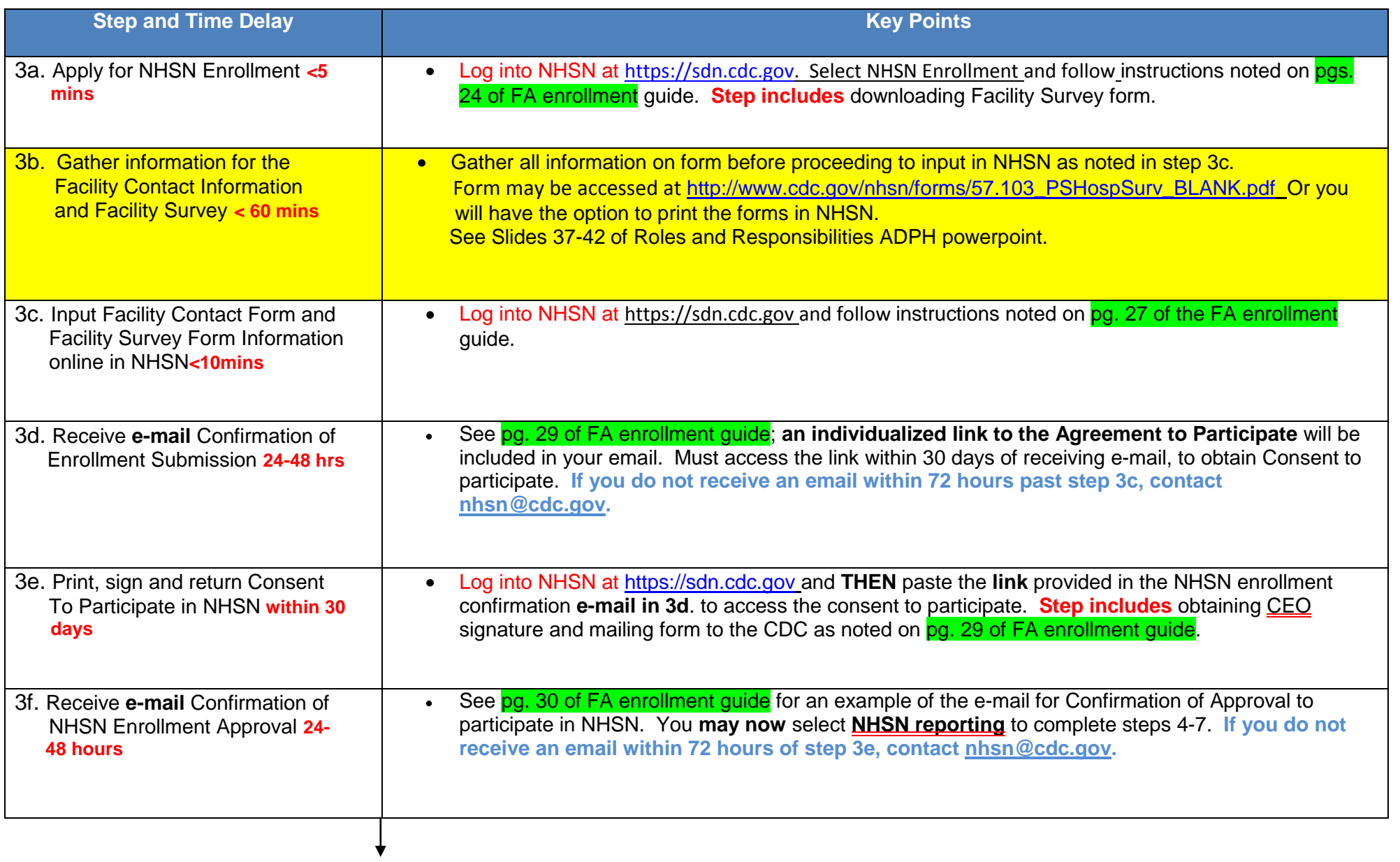

# **Step 4-Assign Codes (locations, surgeons) for Surveillance at your facility**

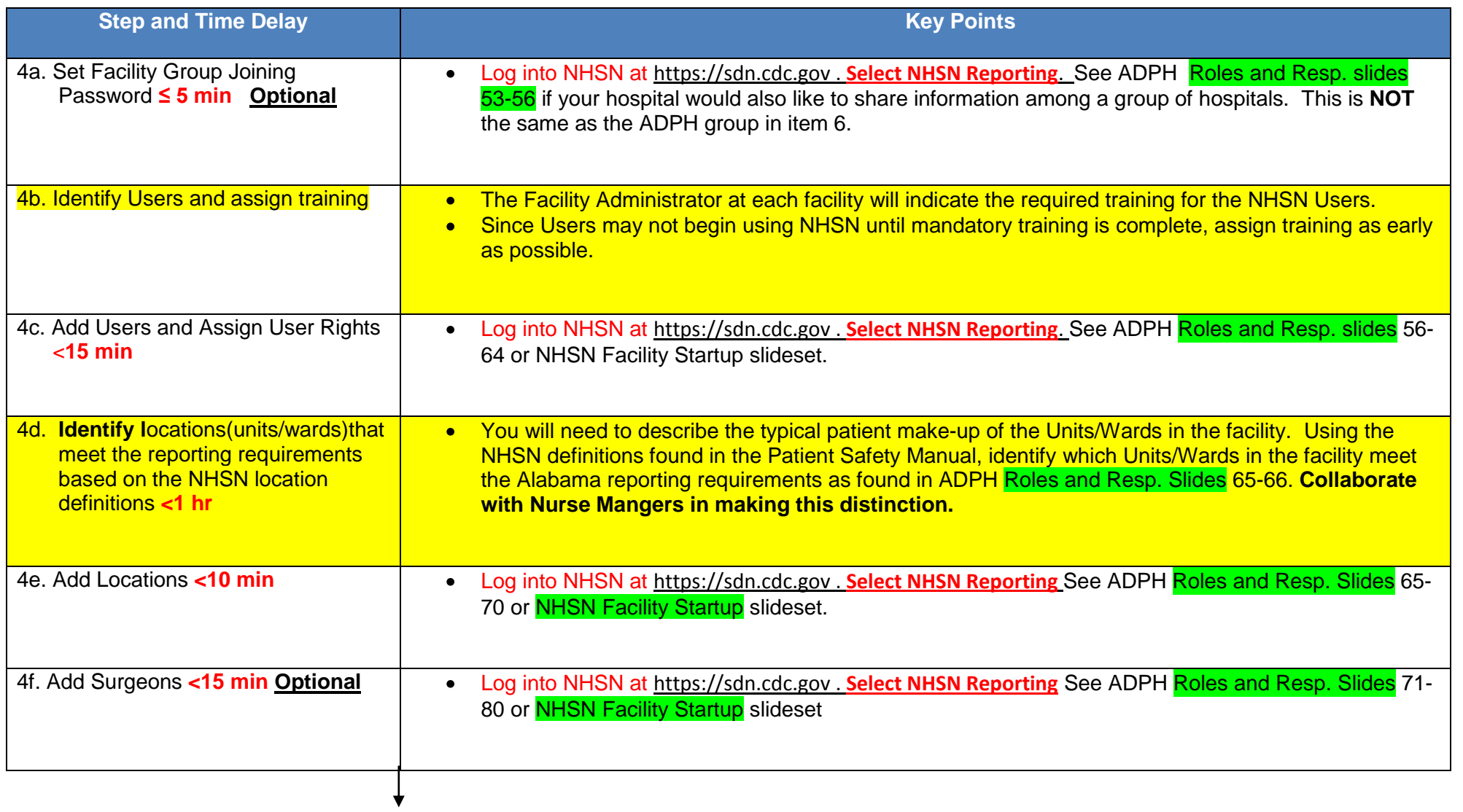

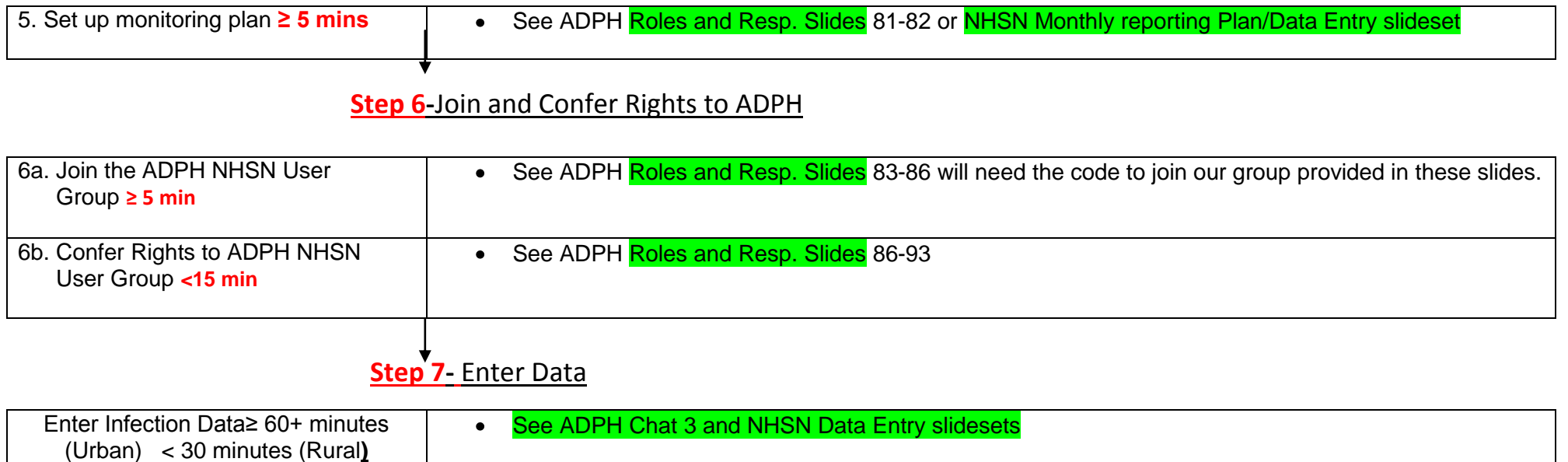